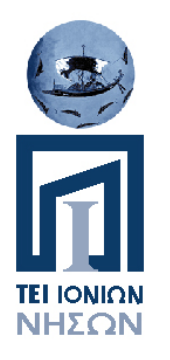

### Αικατερίνη Καμπάση, PhD

Τμήμα Προστασίας και Συντήρησης Πολιτισμικής Κληρονομιάς

Α.Τ.Ε.Ι. Ιονίων Νήσων

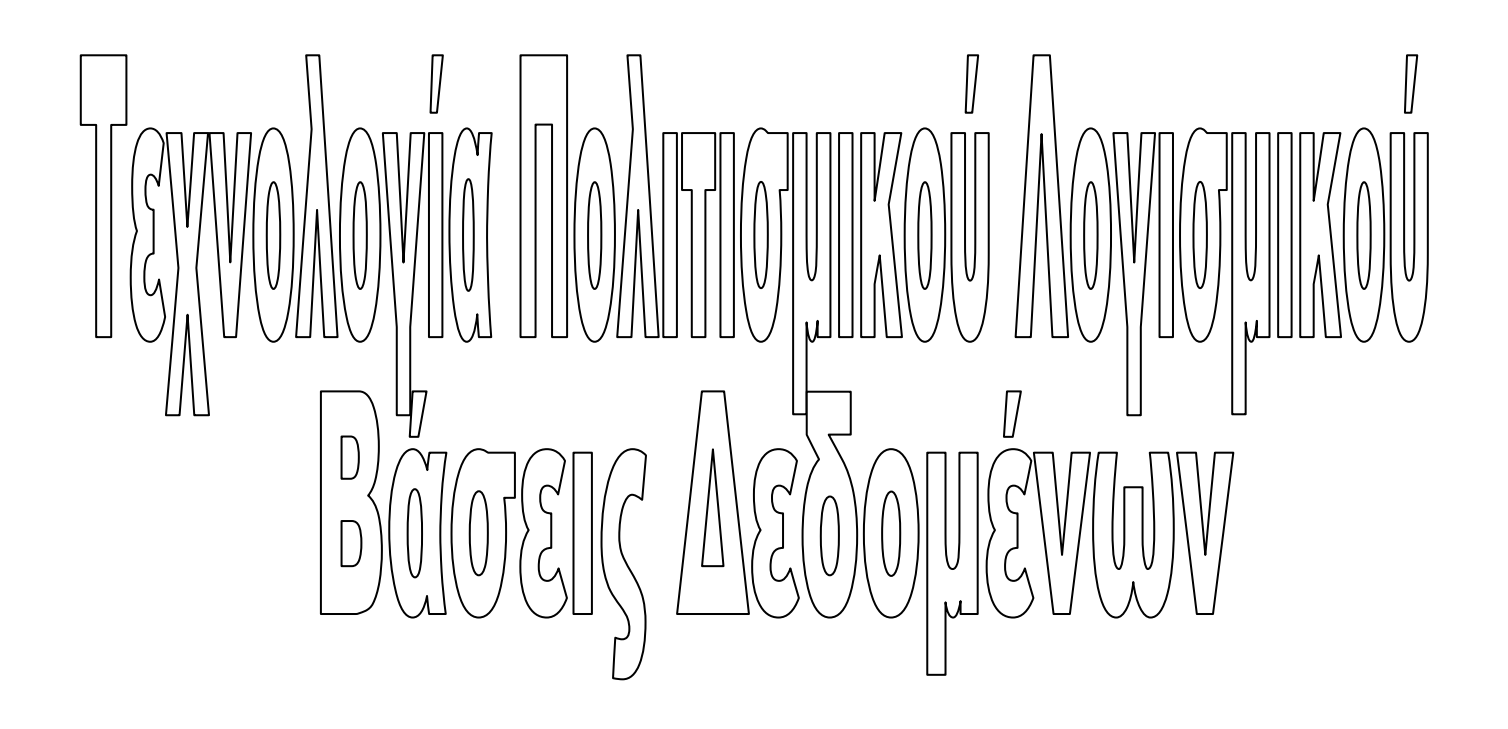

Ζάκυνθος 2011

### ΠΕΡΙΕΧΟΜΕΝΑ

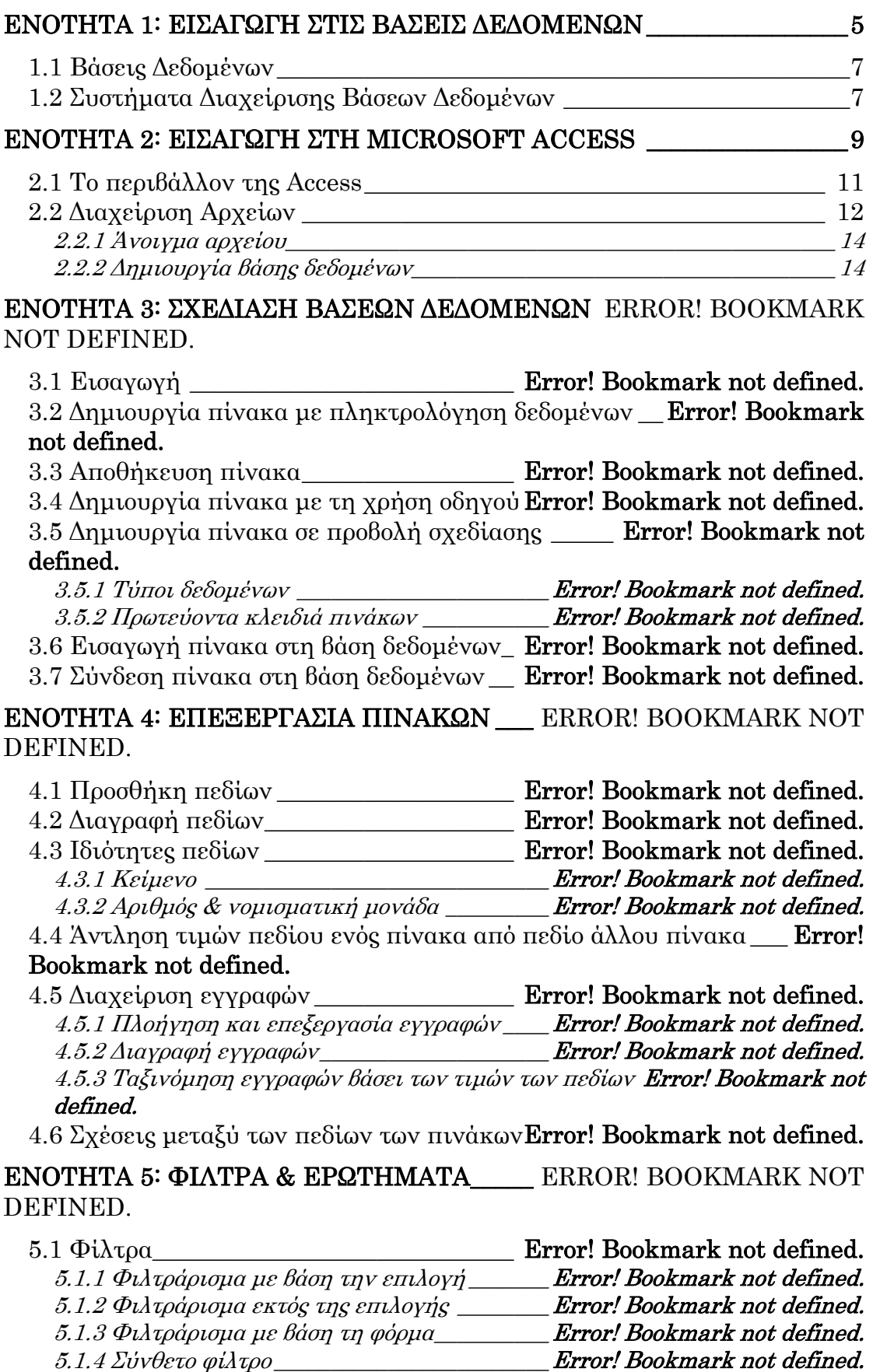

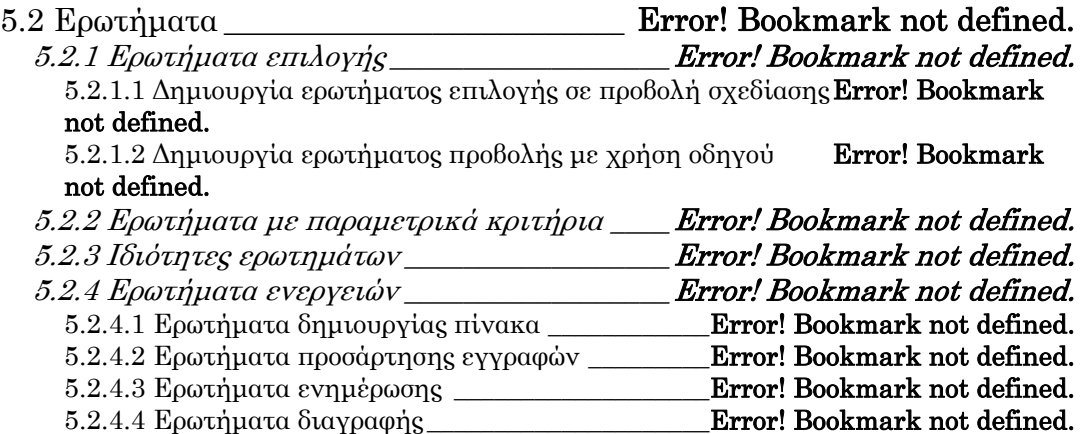

# Ενότητα 1

## Εισαγωγή στις βάσεις δεδομένων

### 1.1 Βάσεις Δεδομένων

Ένα βασικό στοιχείο των υπολογιστών είναι ότι έχουν τη δυνατότητα να επεξεργάζονται εύκολα και γρήγορα μεγάλο πλήθος δεδομένων και πληροφοριών. Με τον όρο δεδομένα ορίζονται διάφορα στοιχεία και έννοιες. Η επεξεργασία των δεδομένων βάσει ενός πεδίου αναφοράς οδηγεί στην εξαγωγή πληροφοριών.

Τα δεδομένα οργανώνονται και αποθηκεύονται στους υπολογιστές σε βάσεις δεδομένων. Τα δεδομένα όμως για να αποτελούν μία βάση δεδομένων πρέπει να σχετικά μεταξύ τους και δομημένα με συγκεκριμένο τρόπο. Συνεπώς, βάση δεδομένων (database - db) είναι η συλλογή στοιχείων (δεδομένων) σχετικών μεταξύ τους, τα οποία είναι δομημένα και καταχωρημένα με κατάλληλο τρόπο. Γι αυτόν το λόγο, μία από τις βασικότερες εργασίες σχετικά με τις βάσεις δεδομένων είναι ο σωστός σχεδιασμός τους. Δεδομένα τα οποία δεν σχετίζονται και δεν είναι δομημένα βάσει κάποιας λογικής δεν αποτελούν βάση δεδομένων.

### 1.2 Συστήματα Διαχείρισης Βάσεων Δεδομένων

Για τη δημιουργία και επεξεργασία των βάσεων δεδομένων χρησιμοποιείται κατάλληλο λογισμικό. Το λογισμικό αυτό αποτελεί ένα Σύστημα Διαχείρισης Βάσεων Δεδομένων (Database Management System – DBMS).

Ένα Σύστημα Διαχείρισης Βάσεων Δεδομένων (ΣΔΒΔ) διευκολύνει τις εργασίες των χρηστών σε διάφορες βάσεις δεδομένων. Συγκεκριμένα, μέσω ενός ΣΔΒΔ ένας χρήστης έχει τις παρακάτω δυνατότητες:

- Ορισμός της ΒΔ Ορίζει το μοντέλο της ΒΔ, τους πίνακες, τα πεδία, τους τύπους δεδομένων των πεδίων καθώς και τις σχέσεις μεταξύ των πινάκων.
- Κατασκευή της ΒΔ Υλοποίηση του μοντέλου που δημιουργήθηκε κατά τον ορισμό της ΒΔ.
- Διαγραφή της ΒΔ Διαγράφεται η ΒΔ από το υλικό.
- Χρήση της ΒΔ Εισαγωγή και επεξεργασία των δεδομένων, δημιουργία ερωτημάτων για την εξαγωγή συμπερασμάτων, κλπ.

Χρησιμοποιώντας το ΣΔΒΔ ένας χρήστης μπορεί να χειριστεί πολλές βάσεις δεδομένων. Οι εργασίες που μπορεί να κάνει σε μια υπάρχουσα βάση δεδομένων ένας χρήστης είναι:

• Εισαγωγή δεδομένων

- Διαγραφή δεδομένων
- Αλλαγή δεδομένων
- Ακύρωση δεδομένων

Τις λειτουργίες αυτές θα τις δείτε στην πράξη χρησιμοποιώντας το ΣΔΒΔ Access της Microsoft, το οποίο παρουσιάζεται αναλυτικά στις επόμενες ενότητες.

# Ενότητα 2

## Εισαγωγή στη Microsoft Access

### 2.1 Το περιβάλλον της Access

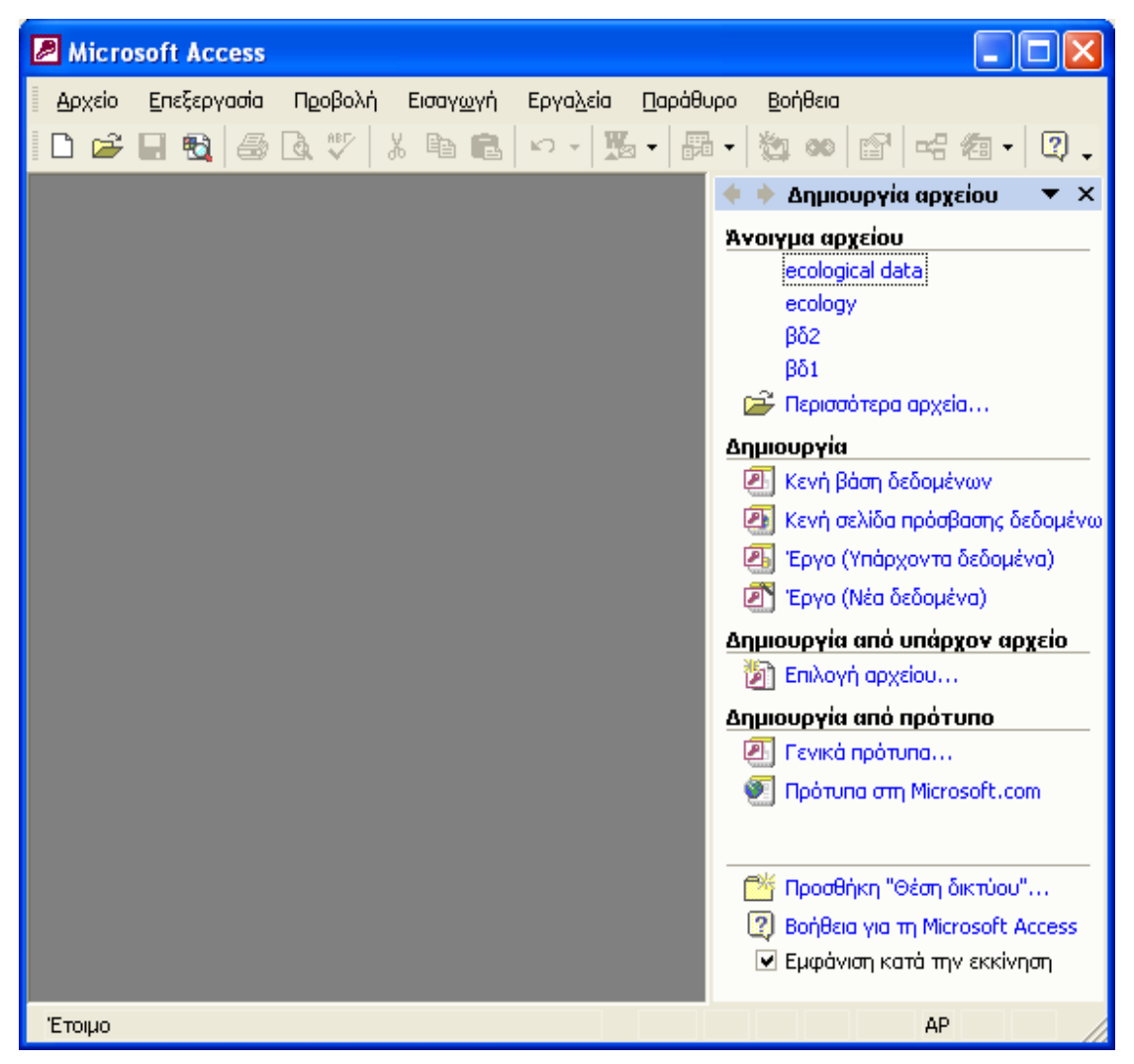

Το βασικό περιβάλλον της Access φαίνεται στην παρακάτω εικόνα:

Εικόνα 2.1: Εισαγωγική οθόνη

Στην εισαγωγική οθόνη της Access (εικόνα 2.1), ξεχωρίζει το παράθυρο εργασιών καθώς και οι παρακάτω βασικές μπάρες:

• *Η μπάρα των μενού*, η οποία σας παρέχει ένα σύνολο εντολών για την εκτέλεση των εργασιών σας. Στο τέλος της μπάρας εμφανίζεται ένα πλαίσιο για να πληκτρολογήσετε τυχόν απορίες σας.

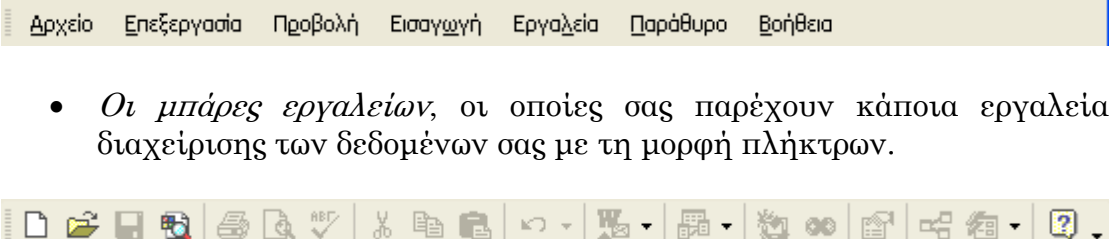

• Το παράθυρο εργασιών, το οποίο παρουσιάζεται στη δεξιά πλευρά του παραθύρου της Access, σας δίνει γρήγορη πρόσβαση στη βοήθεια καθώς και στο άνοιγμα υπαρχόντων βάσεων δεδομένων και στη δημιουργία νέων. Αν το αποκρύψετε, η εντολή επαναφοράς του υπάρχει στο αναδυόμενο μενού που εμφανίζεται αν κάνετε δεξί κλικ πάνω στη μπάρα εργαλείων (εικόνα 2.2) ή στο μενού αρχείο.

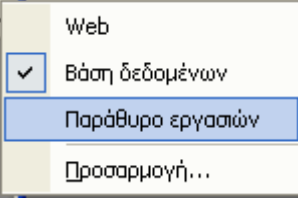

Εικόνα 2.2: Μενού εντολών

### 2.2 Διαχείριση Αρχείων

 Ένα αρχείο της Access αντιστοιχεί σε μια βάση δεδομένων. Συνεπώς, όταν μιλάμε για διαχείριση αρχείων, αναφερόμαστε ουσιαστικά στη διαχείριση των βάσεων δεδομένων. Η διαχείριση αρχείων στην Access γίνεται από το μενού Αρχείο:

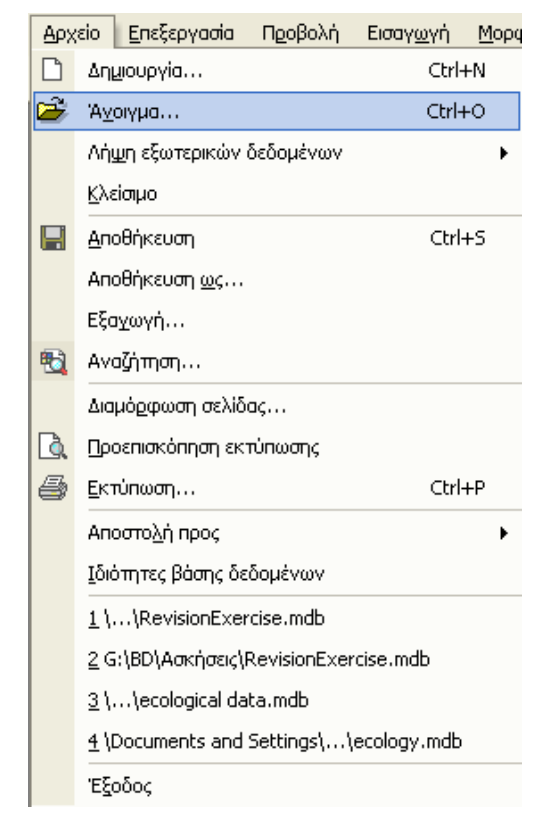

Εικόνα 2.3: Μενού εντολών – Αρχείο

Εντολή Αποτέλεσμα

Δημιουργία Εμφανίζει το παράθυρο δημιουργίας βάσεων δεδομένων

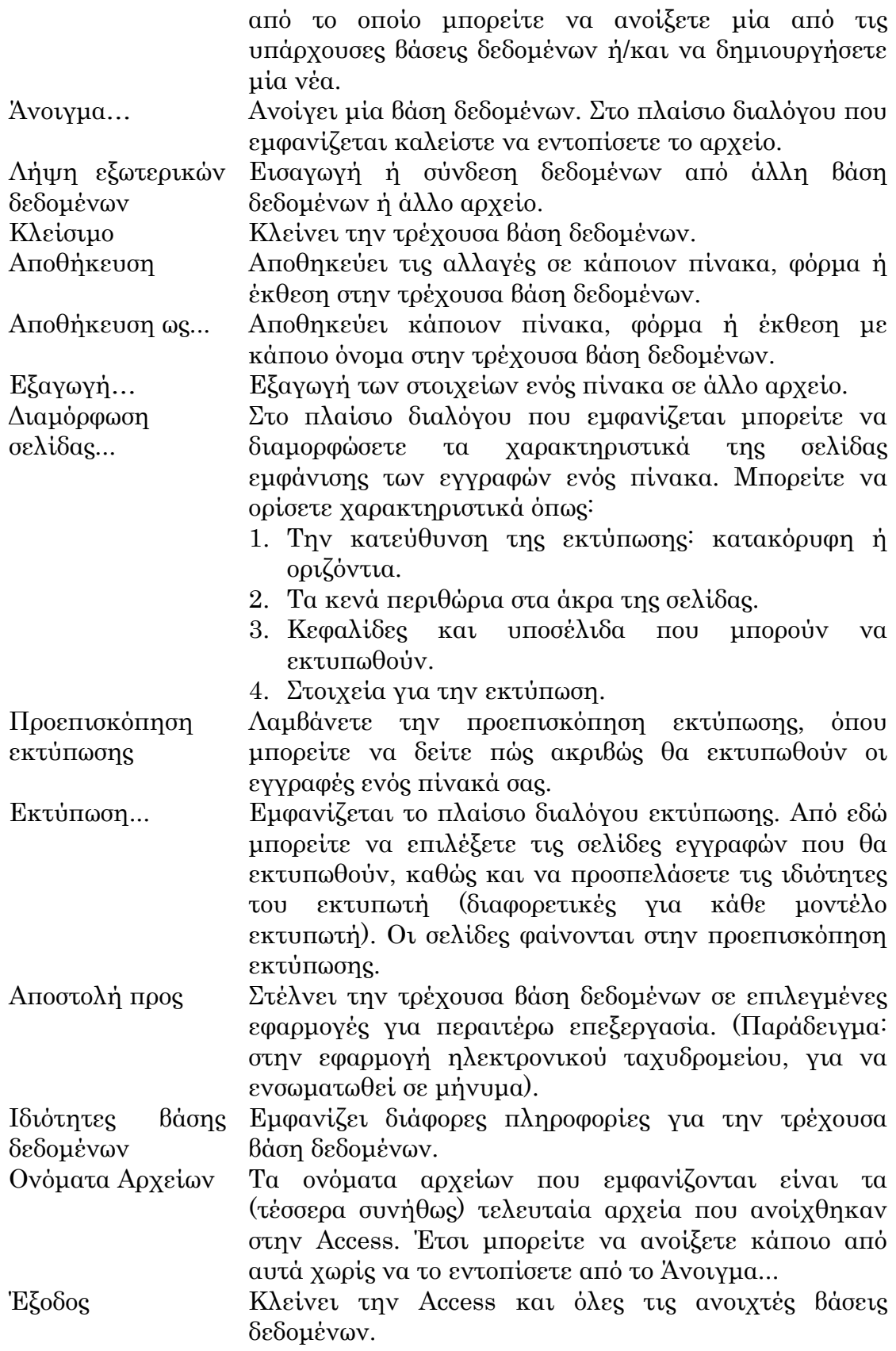

#### **2.2.1 Άνοιγμα αρχείου**

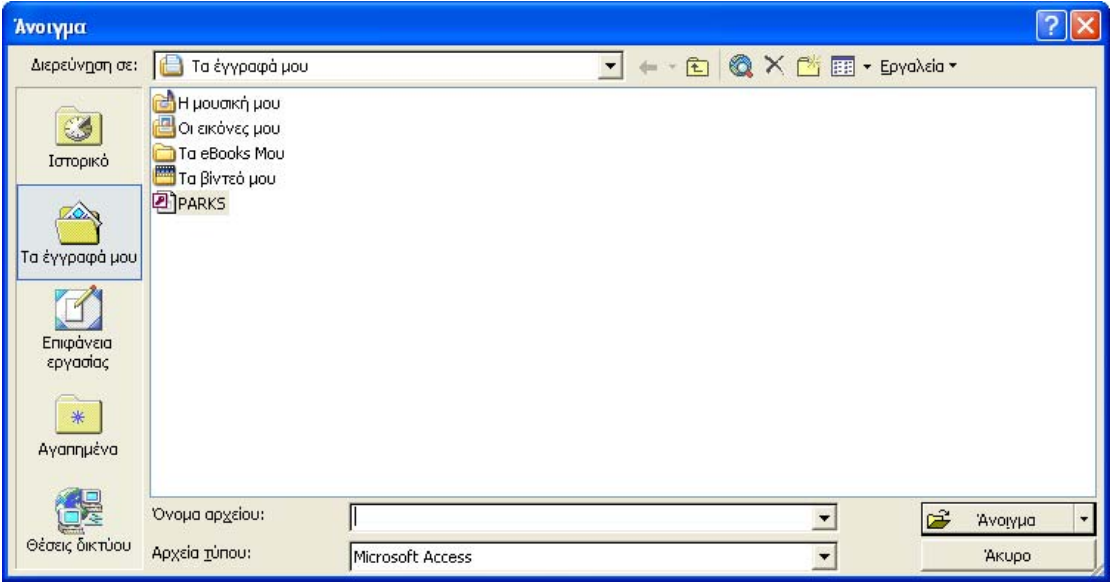

Εικόνα 2.4: Πλαίσιο διαλόγου για το άνοιγμα αρχείων

 Επιλέγοντας την εντολή 'Άνοιγμα' από το μενού εντολών ή 'Περισσότερα αρχεία' στο τμήμα 'Άνοιγμα' του παραθύρου εργασιών, εμφανίζεται το πλαίσιο διαλόγου που παρουσιάζεται στην εικόνα 2.4. Επιλέγοντας το αρχείο που θέλετε και πατώντας το πλήκτρο 'Άνοιγμα' ανοίγει η βάση δεδομένων που έχετε επιλέξει. Τα αρχεία των βάσεων δεδομένων της Access έχουν επέκταση mdb.

#### **2.2.2 Δημιουργία βάσης δεδομένων**

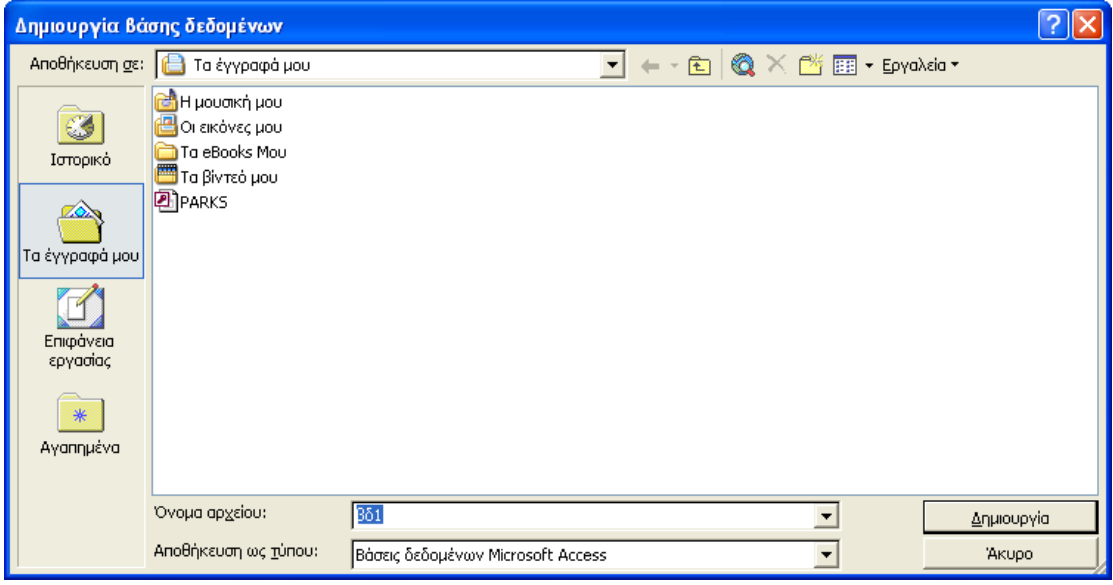

Εικόνα 2.5: Πλαίσιο διαλόγου για τη δημιουργία βάσης δεδομένων

Για να δημιουργήσετε μια νέα βάση δεδομένων επιλέγετε την εντολή 'Κενή βάση δεδομένων ΄στο παράθυρο εργασιών 'Δημιουργία αρχείου'. Αν το παράθυρο εργασιών 'Δημιουργία αρχείου' δεν είναι ανοικτό, μπορείτε να βρείτε την εντολή επαναφοράς του είτε στο αναδυόμενο μενού που εμφανίζεται αν κάνετε δεξί κλικ πάνω στη μπάρα εργαλείων είτε στο μενού αρχείο. Εκτελώντας την εντολή 'Κενή βάση δεδομένων' εμφανίζεται ένα πλαίσιο διαλόγου, στο οποίο θα πρέπει να δηλώσετε το όνομα της νέας βάσης δεδομένων και που θέλετε να την αποθηκεύσετε (εικόνα 2.5).

Όταν δημιουργηθεί η βάση δεδομένων εμφανίζεται το πλαίσιο διαλόγου που παρουσιάζεται στην εικόνα 2.6.

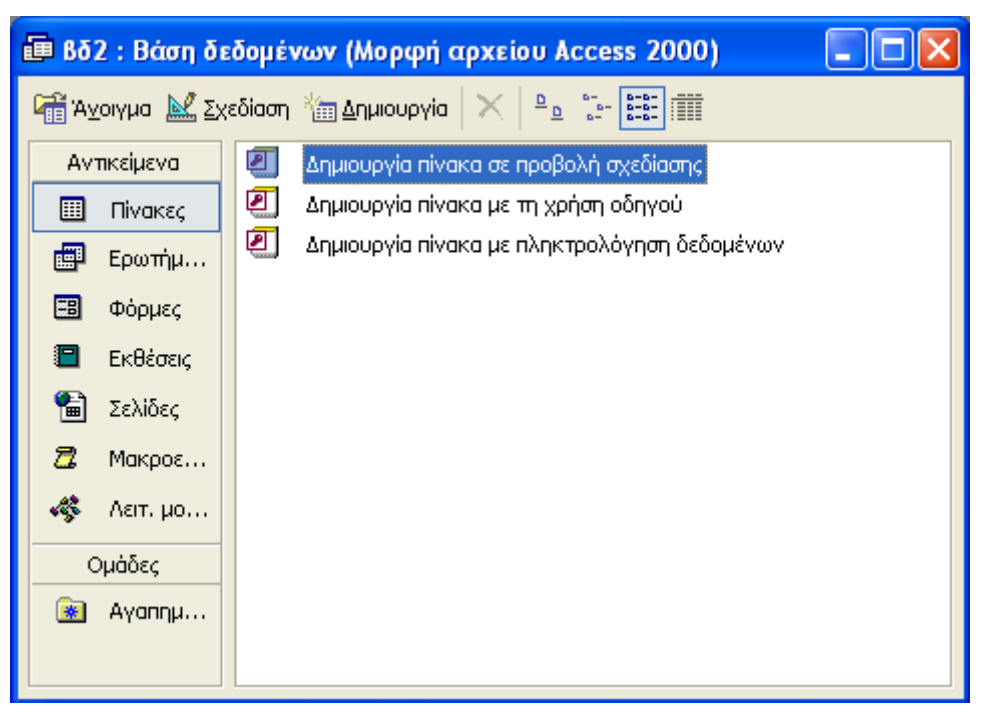

Εικόνα 2.6: Οθόνη νέας βάσης δεδομένων